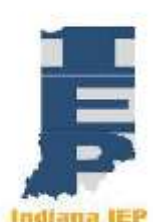

# **Indiana IEP Walkthrough for Teachers of Record**

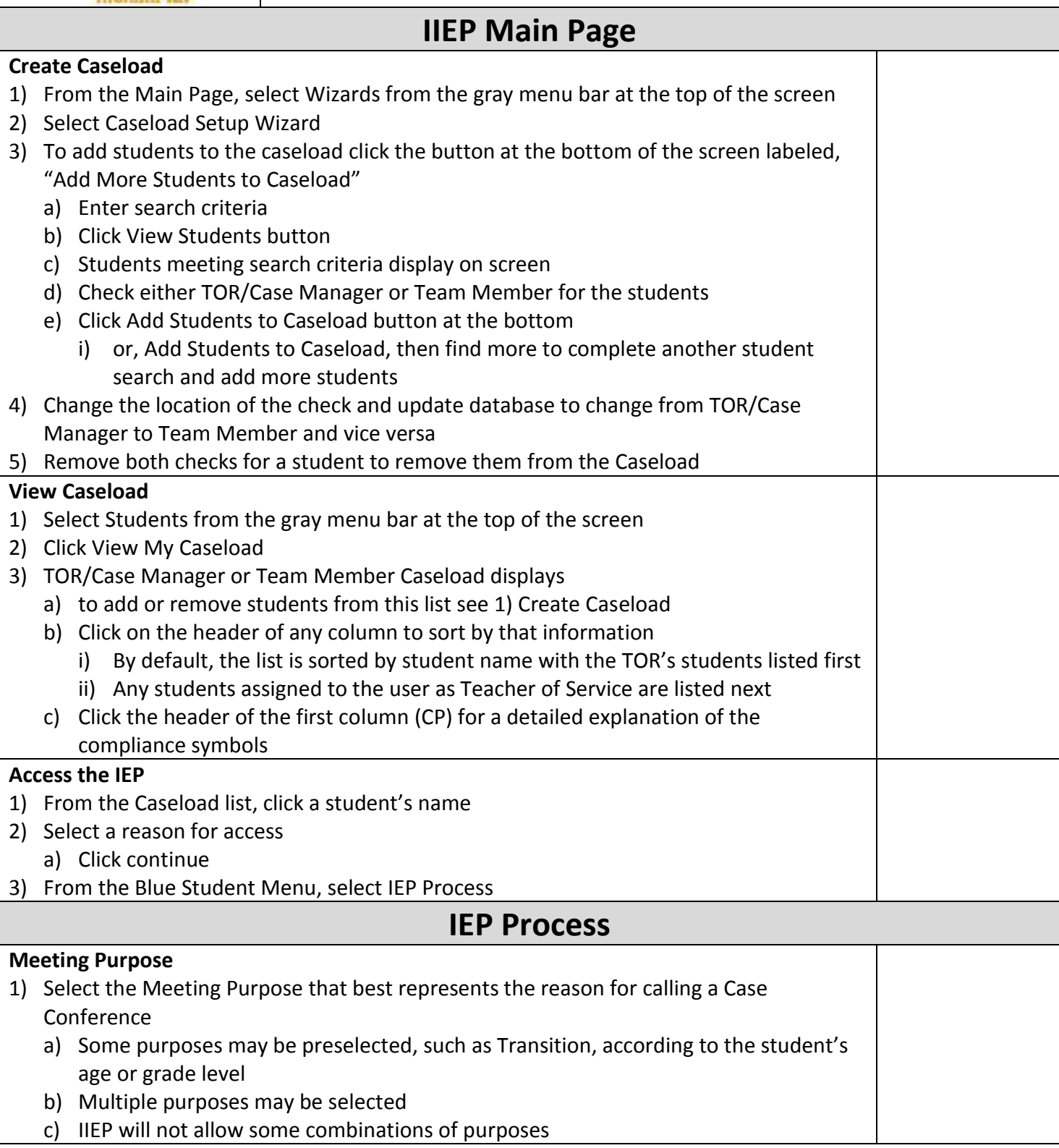

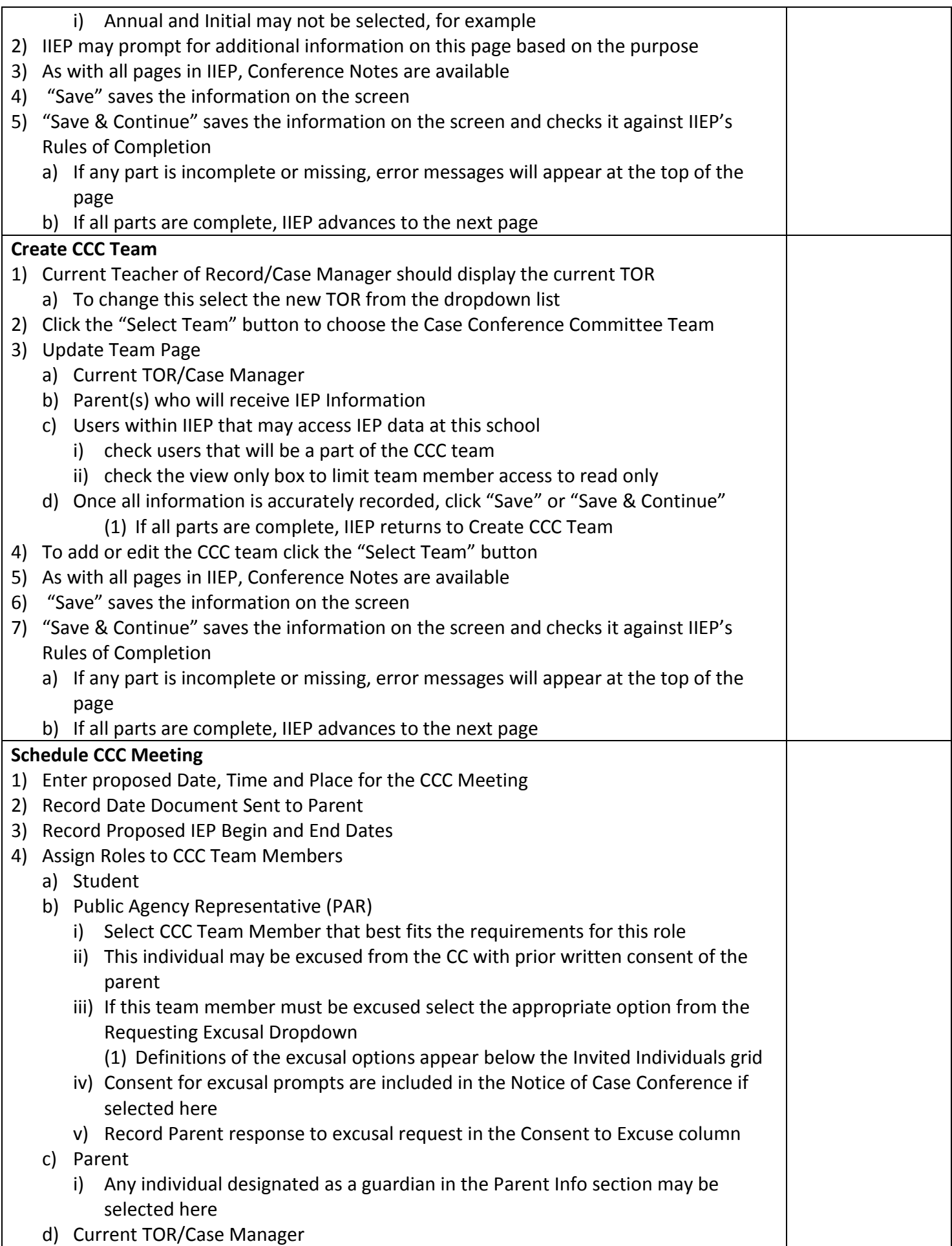

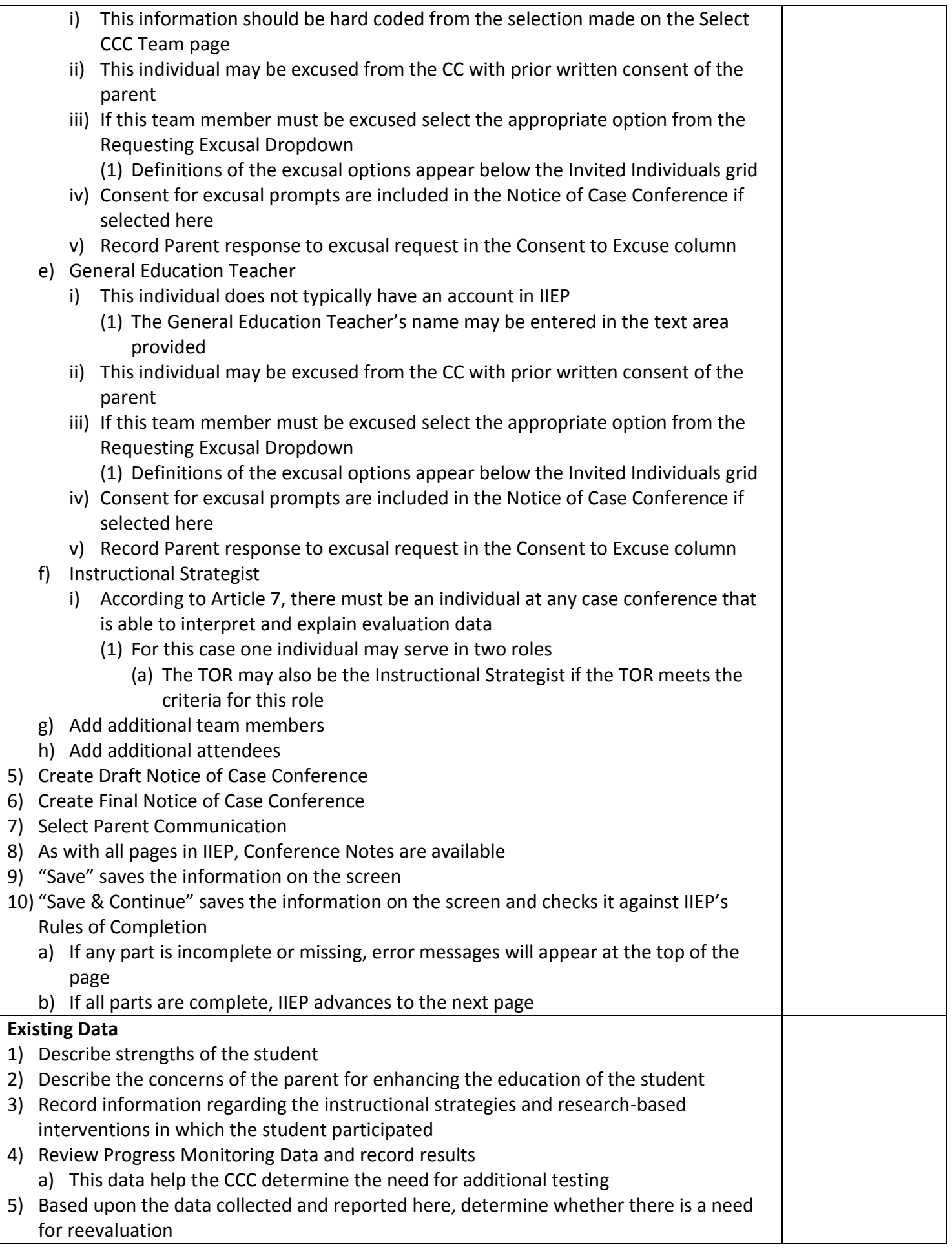

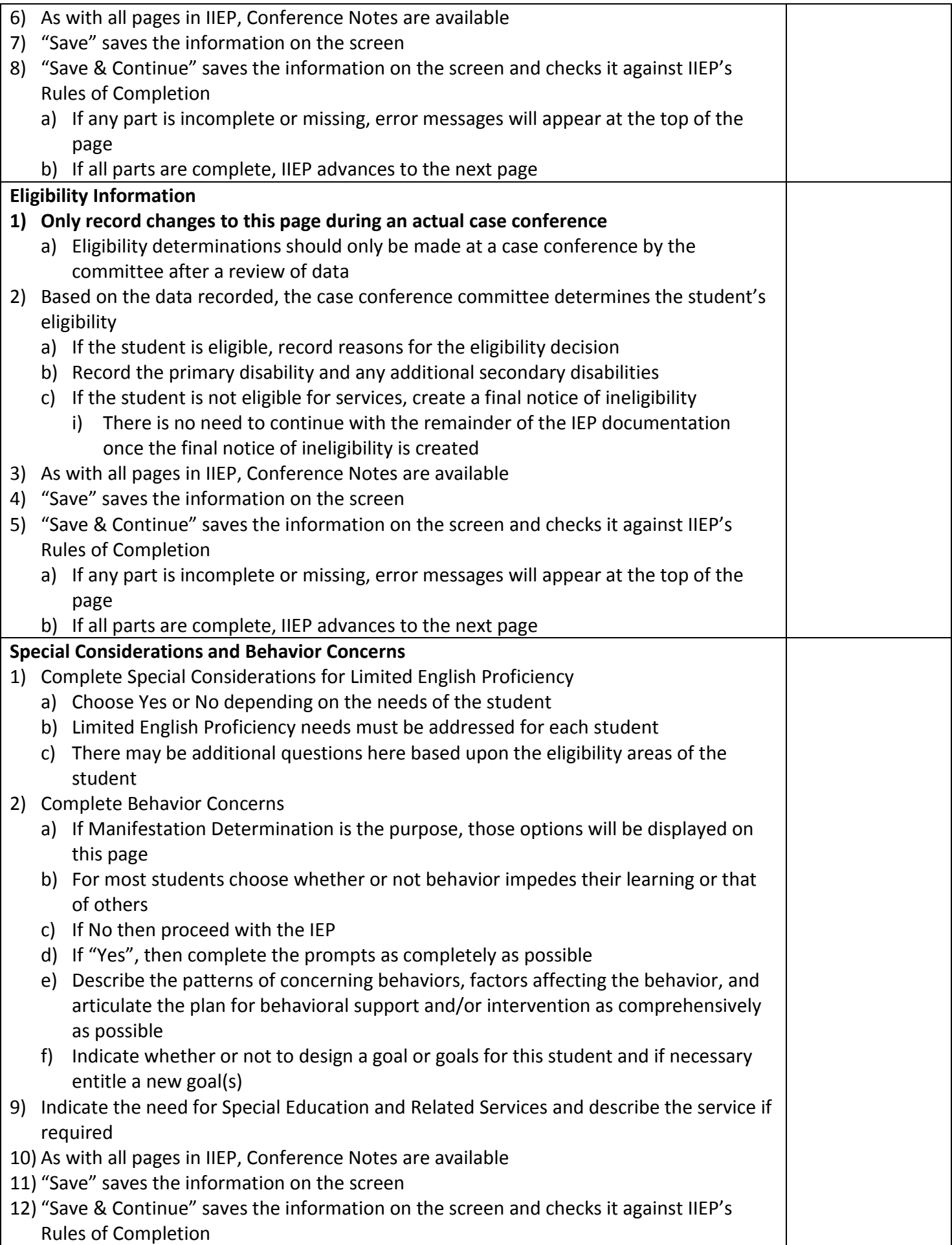

![](_page_4_Picture_216.jpeg)

![](_page_5_Picture_210.jpeg)

collected in the IEP

#### **e) Annual Goal**

- i) Compose a measurable Annual Goal that addresses one or more of the student's educational needs
- **f) Method/Instrument for Measuring Progress**
	- i) Record the Method or Instrument used to measure student progress (1) This method or instrument should be the same tool used to establish the student's PLAAFP data

## **g) Standards**

- i) Click "Add Standard"
- ii) Click the "+" symbol next to the either Common Core, Functional Achievement Standards, or Indiana Standards to see a complete list of state standards in each domain
	- (1) Common Core contains only the standards implemented currently in Indiana
		- (a) The initial listing contains only Kindergarten standards
- iii) Selected Standards appear at the bottom of the Add Standard(s) screen
	- (1) To remove a standard
		- (a) Place a check in the "Delete" box beside the standard
		- (b) Click "Save" to remove the standard
- iv) Once all relevant standards are selected, click "Save and Continue" to save the data and return to the Goal Details page

### **h) Progress Monitoring**

**i) Select the progress monitoring method that best fits the method or instrument used to monitor student progress on this annual goal**

# **ii) Descriptive Documentation**

- (1) Click "Edit Progress Monitoring"
- (2) Under Progress Monitoring Assessment record the tool or instrument to be used
- (3) Under Subject Area record the subject area addressed by the annual goal
- (4) Click "Add Assessment" to save this information
- (5) Click "Save and Continue" to save the data and return to the Goal Details page

# **iii) Single Point:**

- (1) Click "Edit Progress Monitoring"
- (2) Under Progress Monitoring Assessment record the tool or instrument to be used
- (3) Under Subject Area record the subject area addressed by the annual goal
- (4) Under Metric enter the task, behavior, or score being recorded
- (5) Click "Add Assessment" to save this information
- (6) Enter Parameters to build the graph
	- (a) Initial Value and Date
		- (i) Enter the score representing the student's initial skill level and the date it was recorded
	- (b) Target Value and Date
		- (i) Enter the target score and the date by which the student should achieve this
	- (c) Frequency of Collection
		- (i) Record the frequency of data collection

![](_page_7_Picture_272.jpeg)

#### **iv) Single Rubric:**

- (1) Click "Edit Progress Monitoring"
- (2) Under Progress Monitoring Assessment record the tool or instrument to be used
- (3) Under Subject Area record the subject area addressed by the annual goal
- (4) Click "Add Assessment" to save this information
- (5) Create a rubric by entering the rubric criteria in the provided form or "Add Rubric(s) from Bank"
	- (a) Add Rubrics from User's Bank for "Student Name" page contains:
		- (i) a dropdown list of user created rubric categories,
		- (ii) a list of uncategorized rubrics (if any)
		- (iii) "Manage Rubrics in Bank" button
		- (iv) "Back" to return to Goals without saving
		- (v) "Save" to save data
		- (vi) "Save & Continue" to save data and return to Goals
	- (b) To add rubrics already stored in the rubric bank
		- (i) Choose the category, if any
		- (ii) Click the appropriate box in the "Add" column
		- (iii) Click Save & Continue to add the rubric and return to the Progress Monitoring screen
		- (iv) The rubric should be listed along with the rest of the parameters
	- (c) Click "Manage Rubrics in Bank" to add a new rubric
	- (d) Enter the Rubric Title
	- (e) Complete at least three rubric criteria entries
		- (i) Click "Back to Student Name" to return to the Goal Details page without saving information
		- (ii) Click "Save" at the bottom of the screen to save the rubric
		- (iii) Click "Save & Continue" to save the rubric and return to the student's Goal Details page
	- (f) Click "Edit Categories for My Rubric Bank" to create organizational categories to sort rubrics
		- (i) Enter a title for a rubric category
			- 1. Click "Back" to return to the Manage Rubric Bank screen
			- 2. Click "Save" to save the information
			- 3. Click "Save & Continue" to save the information and return to the Manage Rubric Bank screen
		- (ii) Rubric Categories may also be reordered or deleted from this screen
			- 1. Enter the number of the new position in New Pos column and click "Save" to make the change
			- 2. To delete a rubric category click the box in the "Del" column and click "Save" to make the change
	- (g) Click "Import Rubrics to my Rubric Bank from my Caseload" to add previously created rubrics to the rubric bank
		- (i) Choose to import Rubrics from the current student only or from and entire caseload
		- (ii) Click "Save & Continue" to import rubrics and return to the Manage Users Rubric Bank screen

(iii) Imported rubrics should appear in a list at the top of the screen (6) Enter Parameter to build the graph (a) Initial Value and Date (i) Enter the score representing the student's initial skill level and the date it was recorded (b) Target Value and Date (i) Enter the target score and the date by which the student should achieve this (c) Frequency of Collection (7) Record the frequency of data collection (8) Click "Save and Continue" to save the data and return to the Goal Details page **v) Collection of Indicators:**  (1) Click "Edit Progress Monitoring" (2) Under Progress Monitoring Assessment record the tool or instrument to be used (3) Under Subject Area record the subject area addressed by the annual goal (4) Under Metric enter the task, behavior, or score being recorded (5) Click "Add Assessment" to save this information (6) Create a rubric by entering the rubric criteria in the provided form (7) Create a rubric by entering the rubric criteria in the provided form or "Add Rubric(s) from Bank" (a) Add Rubrics from User's Bank for "Student Name" page contains: (i) a dropdown list of user created rubric categories, (ii) a list of uncategorized rubrics (if any) (iii) "Manage Rubrics in Bank" button (iv) "Back" to return to Goals without saving (v) "Save" to save data (vi) "Save & Continue" to save data and return to Goals (b) To add rubrics already stored in the rubric bank (i) Choose the category, if any (ii) Click the appropriate box in the "Add" column (iii) Click Save & Continue to add the rubric and return to the Progress Monitoring screen (iv) The rubric should be listed along with the rest of the parameters (c) Click "Manage Rubrics in Bank" to add a new rubric (d) Enter the Rubric Title (e) Complete at least three rubric criteria entries (i) Click "Back to Student Name" to return to the Goal Details page without saving information (ii) Click "Save" at the bottom of the screen to save the rubric (iii) Click "Save & Continue" to save the rubric and return to the student's Goal Details page (f) Click "Edit Categories for My Rubric Bank" to create organizational categories to sort rubrics (i) Enter a title for a rubric category 1. Click "Back" to return to the Manage Rubric Bank screen 2. Click "Save" to save the information 3. Click "Save & Continue" to save the information and return to

the Manage Rubric Bank screen

![](_page_9_Picture_244.jpeg)

**4) Accommodations:**

a) ISTEP+ or End of Course Assessments accommodations are listed here

![](_page_10_Picture_222.jpeg)

![](_page_11_Picture_224.jpeg)

![](_page_12_Picture_142.jpeg)